# REGISTERING A 406MHZ BEACON IN THE IBRD

https://406registration.com

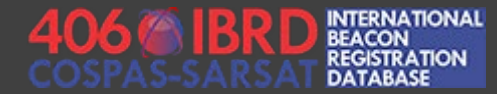

### BEFORE YOU BEGIN – REQUIRED INFORMATION

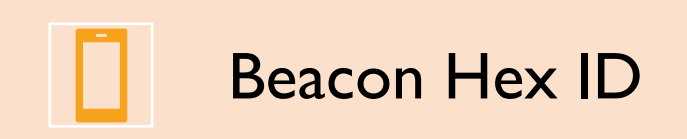

Beacon owner information

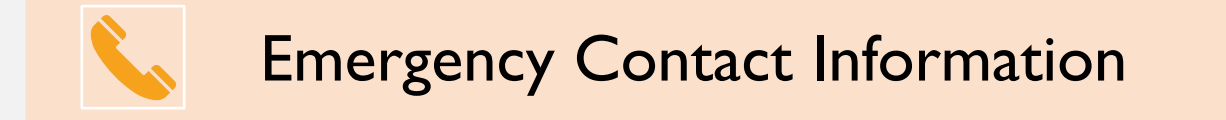

### TASKS TO COMPLETE

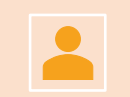

Create an account

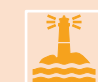

Register your first beacon and provide emergency contact information

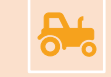

Add supplementary vehicle and activity information

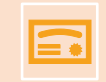

Save your registration record and generate certificate of registration

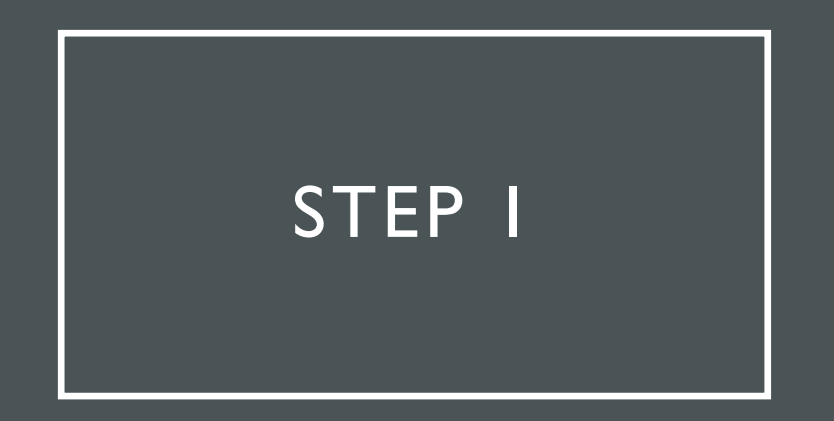

Visit the IBRD website at [https://406registration.com](https://406registration.com/)

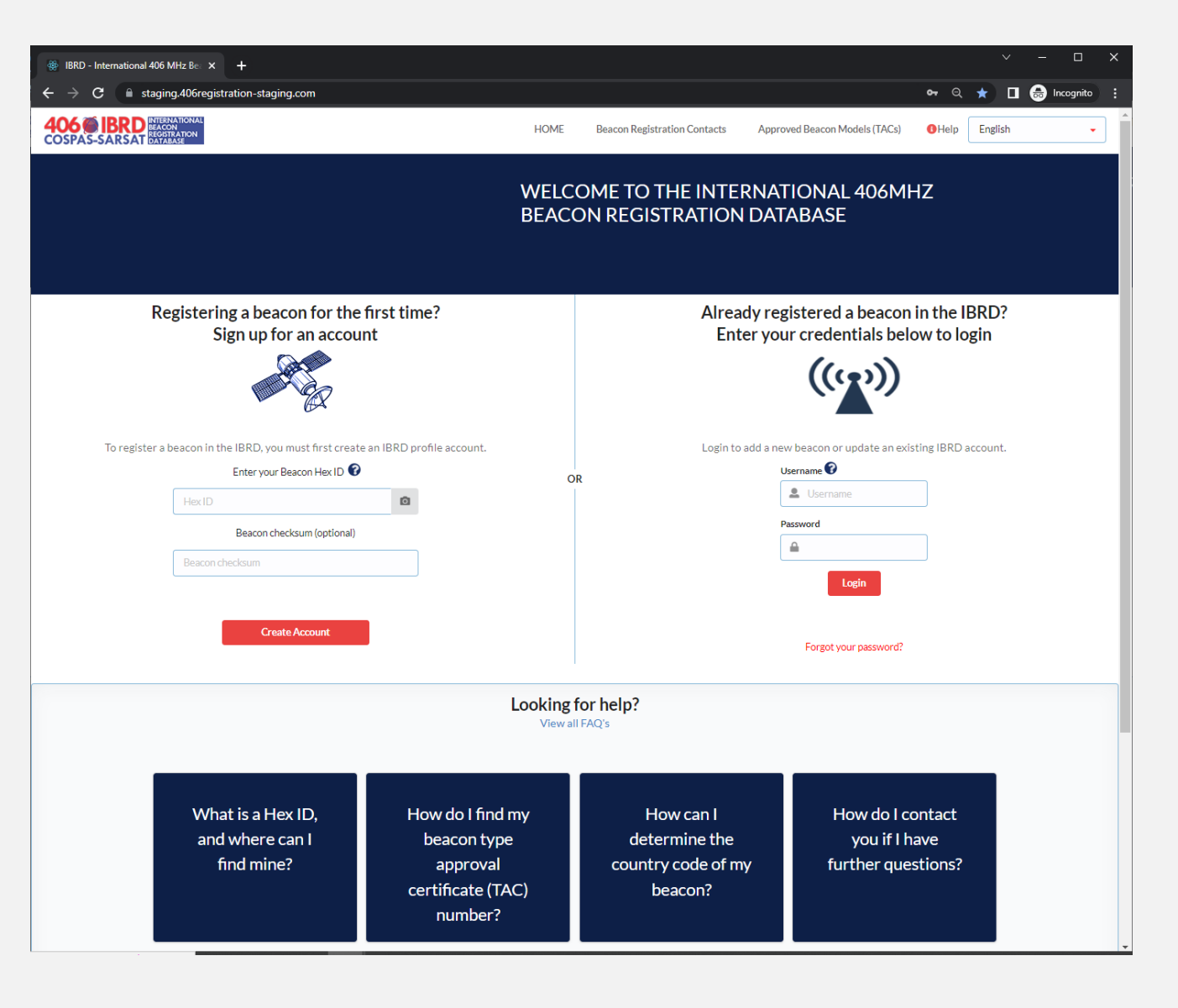

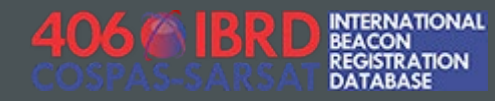

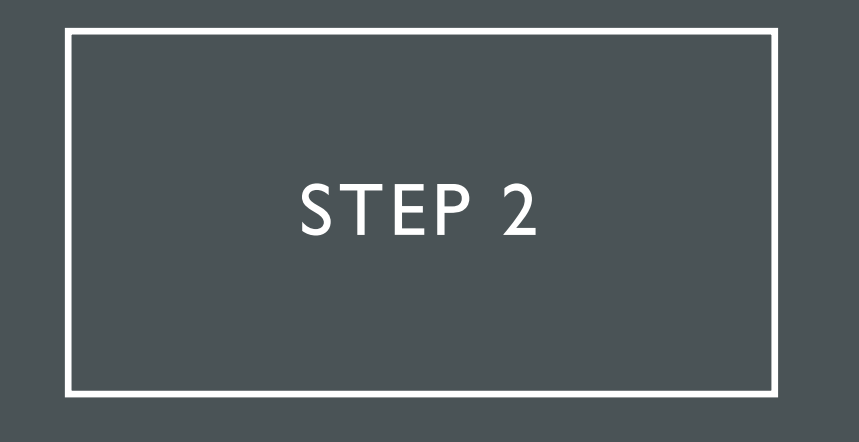

Enter your Beacon Hex ID and click the "Create Account" button

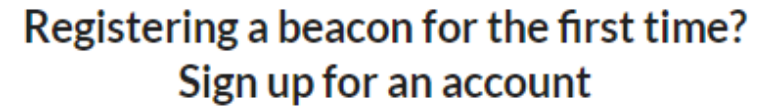

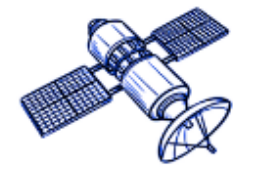

To register a beacon in the IBRD, you must first create an IBRD profile account.

Enter your Beacon Hex ID

19AE134E1EFFBFF

Beacon checksum (optional)

ū

Beacon checksum

**Create Account** 

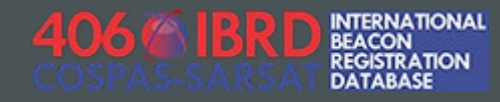

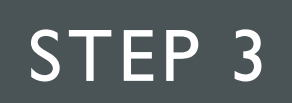

Fill in the fields as indicated to create your IBRD account

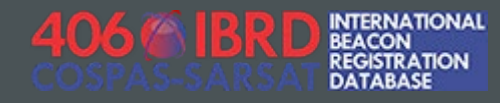

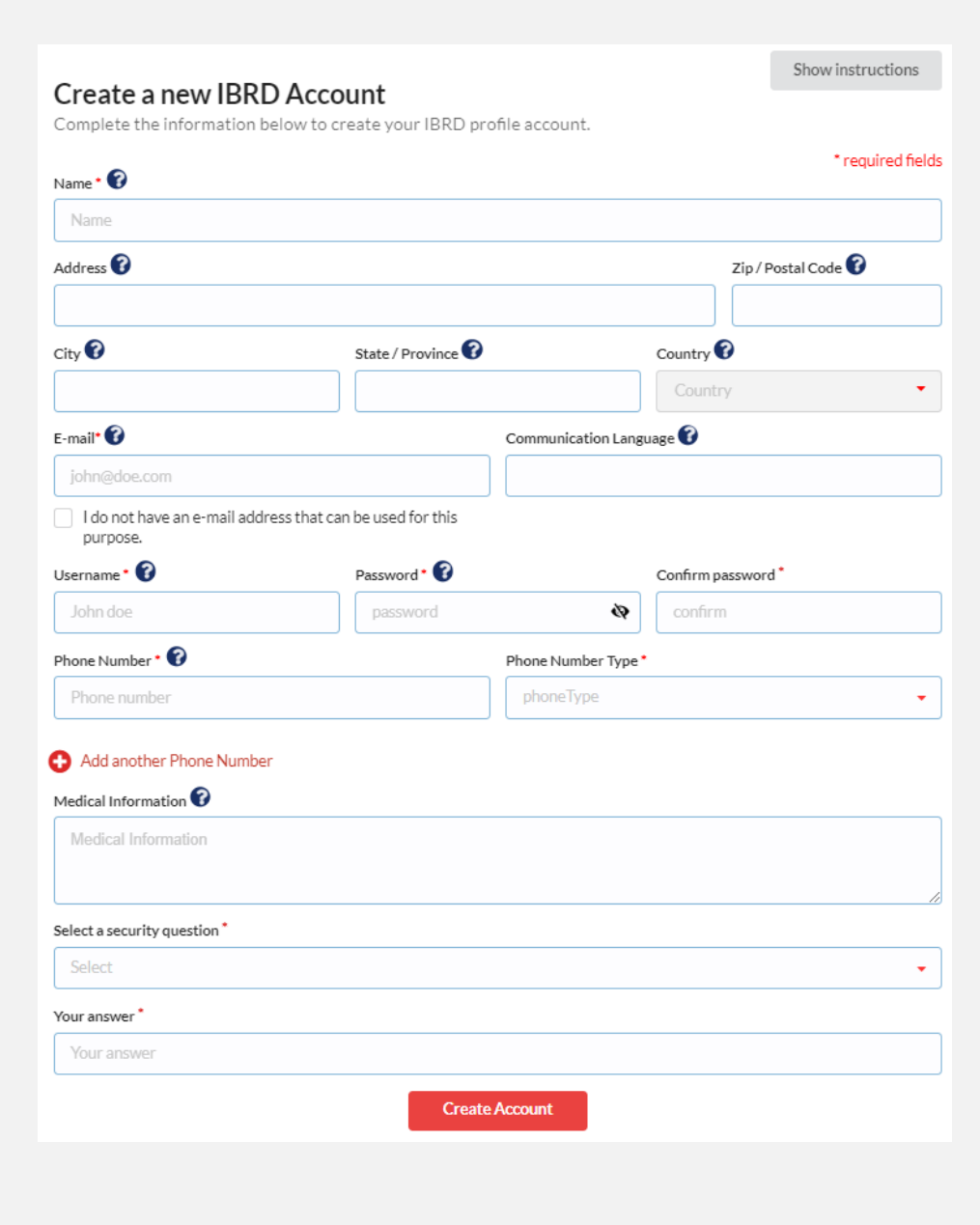

Confirm your HexID, and validate your e-mail address

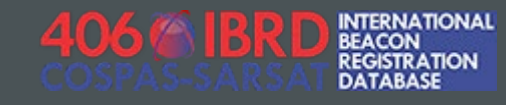

### Congratulations! You have successfully created your IBRD profile account.

A verification email has been sent to you. Click the link included in the email to verify your email address.

### **NEXT STEP!**

#### **COMPLETE THE INFORMATION BELOW TO REGISTER YOUR BEACON**

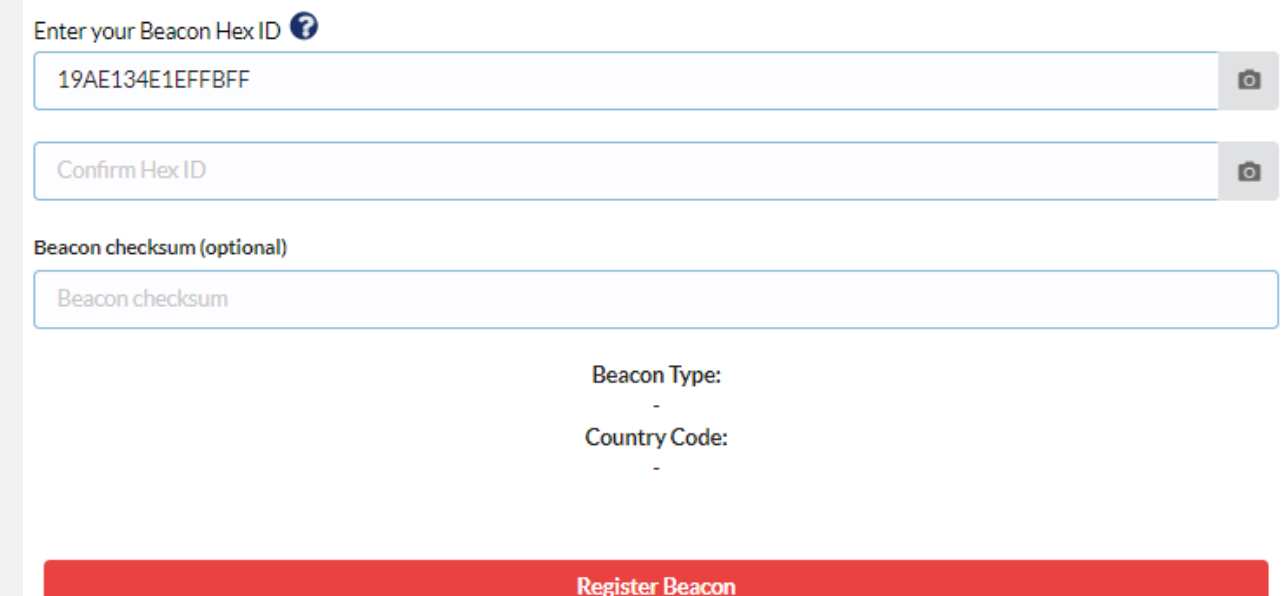

### Accept the site use disclaimer

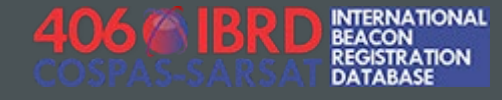

### **Important Notice:**

You must agree to the following statements before entering or modifying any International Beacon Registration Database (IBRD) Registration Record.

Cospas-Sarsat is neither responsible nor liable for the accuracy of the data in the IBRD. The data provider is solely responsible for the accuracy of all the information entered into the IBRD.

Although the information provided will become a matter of public record, there is no intent to circulate the information furnished beyond its intended purpose, i.e., to assist SAR Services in carrying out their mission of search and rescue and false alert abatement and to the National Administration designated by the country code of the beacon.

Cospas-Sarsat will not be responsible for unauthorised access or unauthorised changes to IBRD registration data that may result from malicious activities. Cospas-Sarsat will, on a best effort basis, implement measures to protect the integrity of the data, however, Cospas-Sarsat does not guarantee that registration information will not be corrupted or lost.

Cospas-Sarsat accepts no liability for loss of life or property that may result from inaccurate or incomplete data.

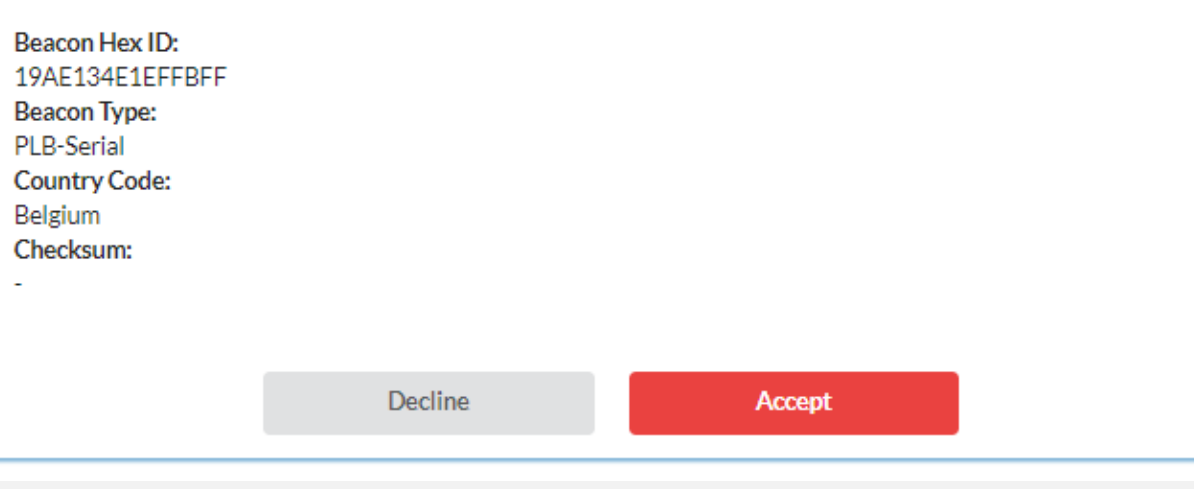

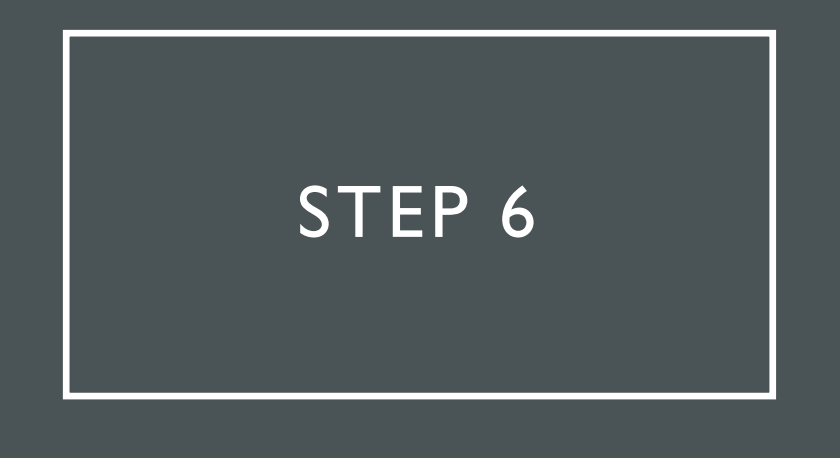

Г

Verify beacon details encoded in your Hex ID

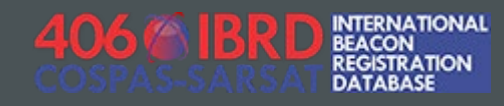

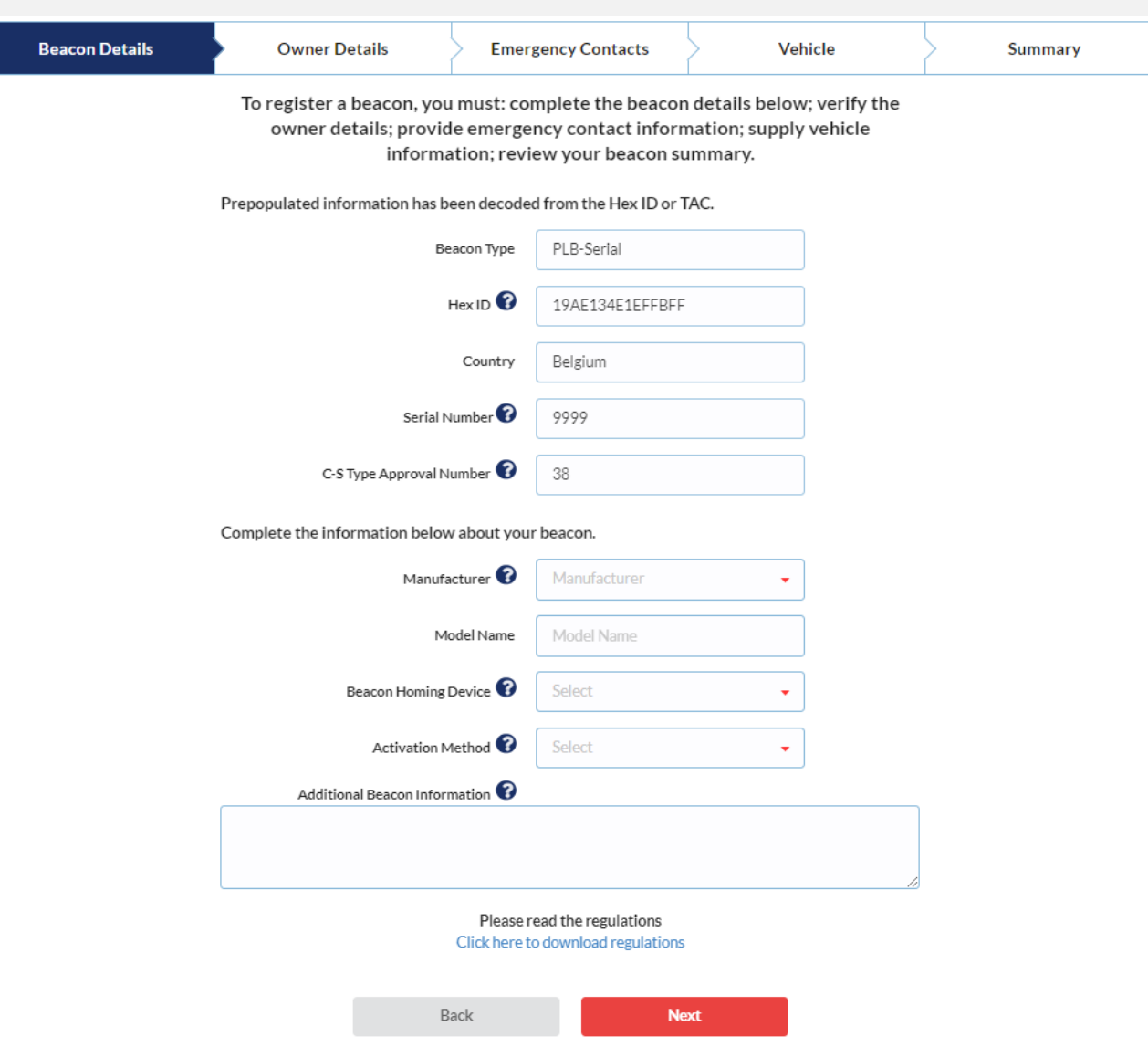

Provide beacon owner information. Your account information is pre-populated in these fields but may be edited if the beacon owner information differs from the account owner information.

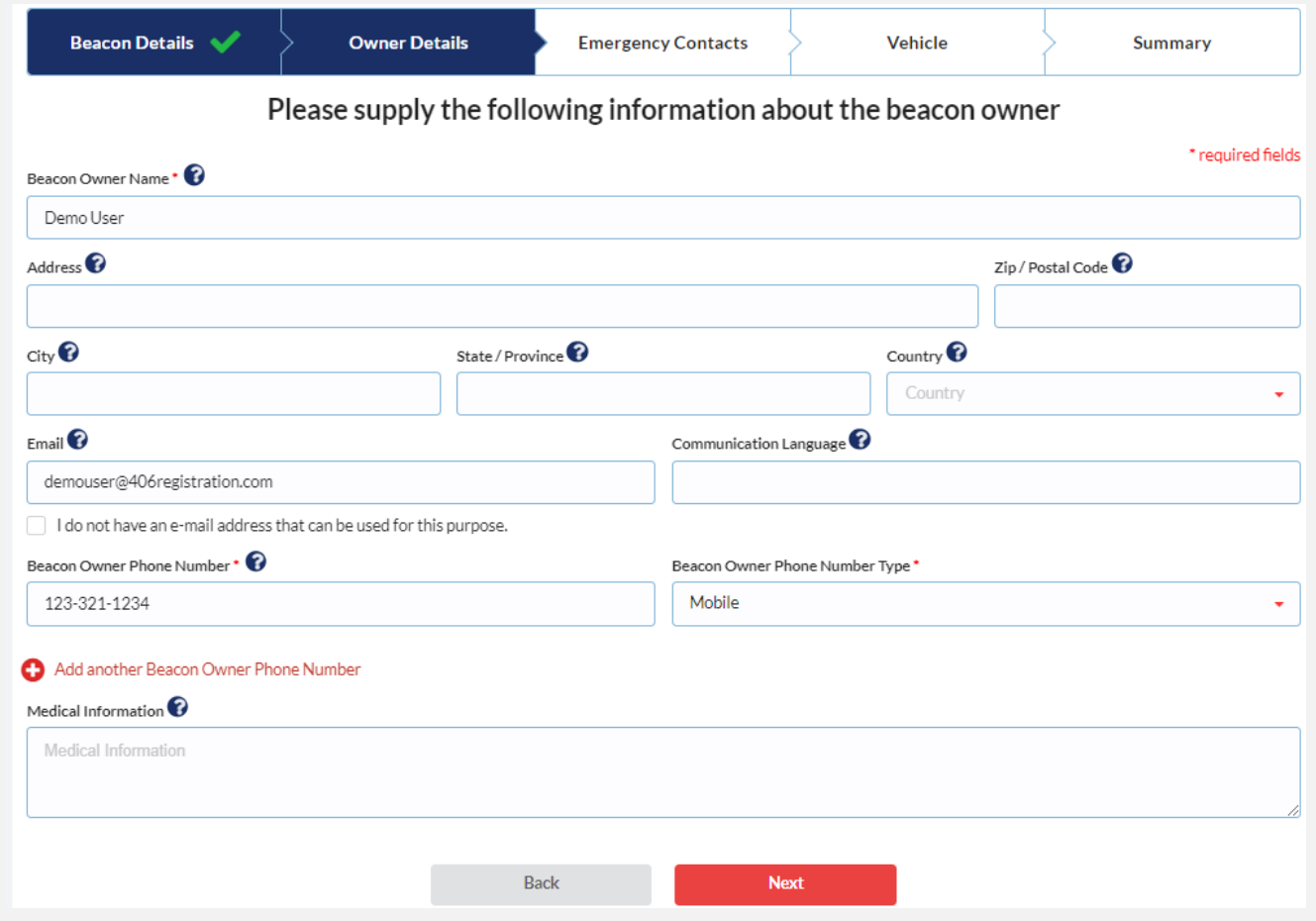

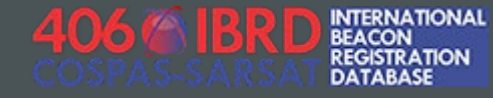

Provide emergency contact information. Search and Rescue authorities will attempt to reach this emergency contact in the event that your beacon is activated.

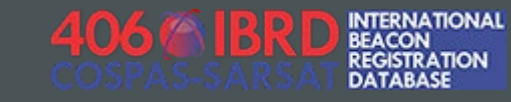

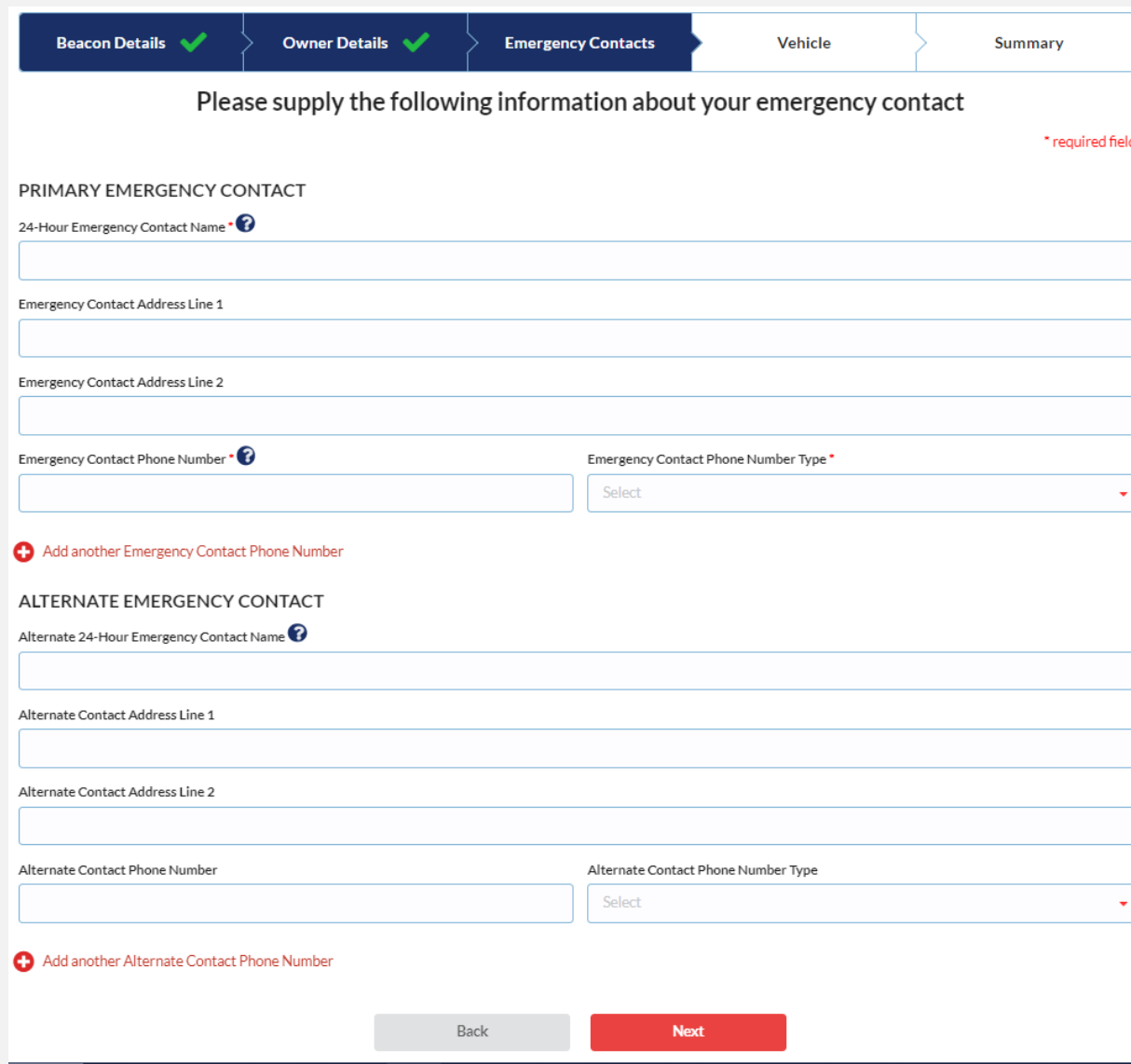

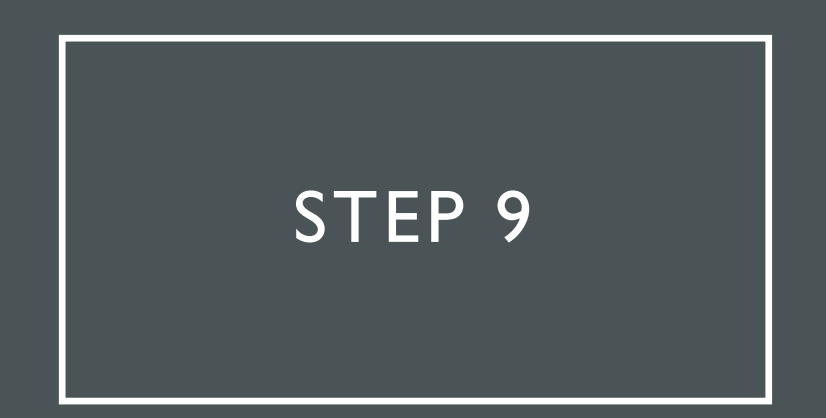

Provide additional information about your vehicle (if applicable)

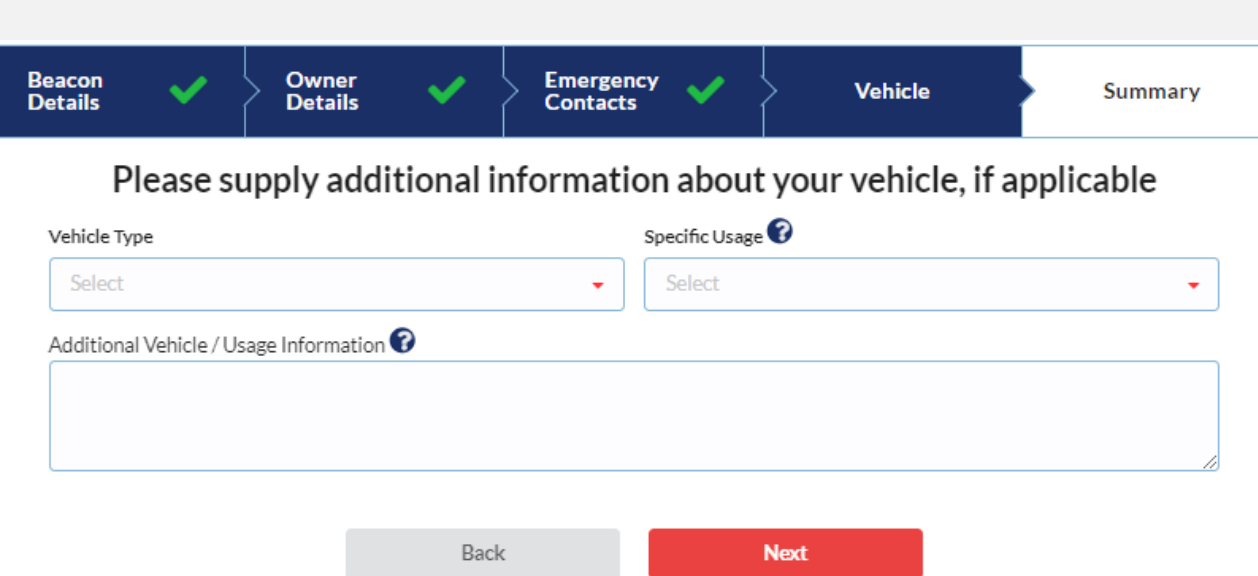

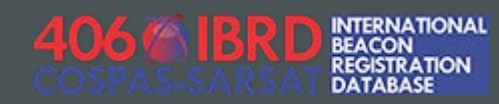

Verify the information provided, and save the registration record

#### **Emergency**<br>Contacts Beacon Details Owner Details  $\checkmark$ Vehicle V Summary

#### Summary

Please verify that the information provided is complete and correct, and click 'Save' below to finish registering your beacon with UIN 19AE134E1EFFBFF

Vehicle| Edit

#### Beacon| Edit

Beacon Type: PLB-Serial Hex ID: 19AE134E1EFFBFF Country: 205 - BELGIUM Beacon Manufacturer: Select Serial Number: 9999 Model Name: C-S Type Approval Number: 38

Vehicle Type: Specific Usage: Additional Vehicle / Usage Information:

Beacon Homing Device: Activation Method: Additional Beacon Information:

Initial Registration Date: Last Edit Date: Special Status: Active Special Status Date: Last Confirmation Date:

#### Beacon Owner| Edit

Name: Demo User Email: demouser@406registration.com Address: Zip/Postal Code: City: State/Province: Country: Medical Information: Communication Language: Beacon Owner Telephone Number 1: 123-321-1234 (Mobile)

24-Hour Emergency Contact Name: Demo User Contact Emergency Contact Address Line 1: Emergency Contact Address Line 2: Emergency Contact Phone Number 1: 123-321-1234 (Mobile) Alternate 24-Hour Emergency Contact Name: Alternate Contact Address Line 1: Alternate Contact Address Line 2:

Back

Save

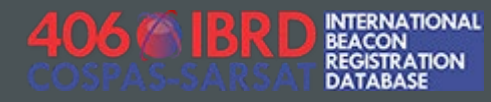

### REGISTRATION COMPLETE!

Your registration should now be complete. You can print your certificate of registration, add supplemental activity information to your registration record, return to your account dashboard, or immediately register an additional device.

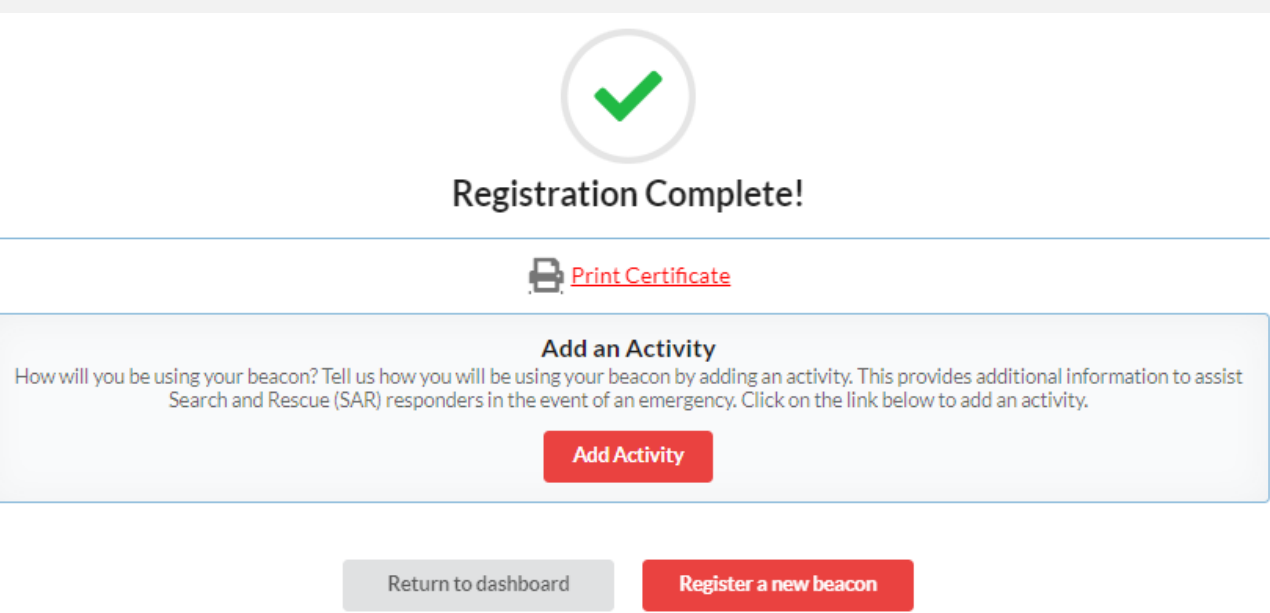

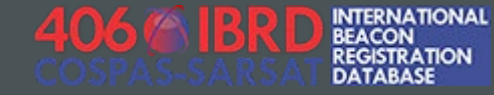